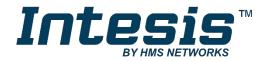

# **Intesis MAPS**

Configuration & Monitoring software of Intesis BACnet series

**USER'S MANUAL** 

Issue date: 06/2019 r1.4 ENGLISH

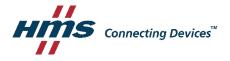

# **HMS Industrial Networks S.L.U**

© 2019 HMS Industrial Networks S.L.U All rights reserved.

This document has been carefully written by HMS Industrial Networks S.L.U and a lot of effort has been made to ensure no errors or mistakes are present in the document. HMS Industrial Networks S.L.U is not responsible for printing or clerical errors.

Information in this document is subject to change without notice. No part of this publication may be reproduced, stored in a retrieval system or transmitted in any form or any means electronic or mechanical, including photocopying and recording for any purpose other than the purchaser's personal use without the written permission of HMS Industrial Networks S.L.U

HMS Industrial Networks S.L.U Milà i Fontanals, 7 08700 Igualada Spain

Intesis<sup>™</sup> is a trademark of HMS Industrial Networks S.L.U Third party product names, company names and logos used in this document may be trademarks of their respective companies. Their use in this document is purely for information purposes only.

# **Table of Contents**

| 1.        |            |                     |               |          |     |
|-----------|------------|---------------------|---------------|----------|-----|
| 2.        |            |                     |               |          |     |
| 3.        |            |                     |               |          |     |
| 3.1       |            |                     |               |          |     |
| 3.2       |            |                     |               |          |     |
| 3.3       |            |                     |               |          |     |
| 3.4       |            |                     |               |          |     |
| 3.5       |            |                     |               |          |     |
| 3.6<br>4. | Imp        | ort Project from Li | nkBox         |          | 8   |
| 4.<br>4.1 |            |                     |               |          |     |
| 4.1       |            |                     |               |          |     |
| 4.2       |            |                     |               |          |     |
| 4.4       |            |                     |               |          |     |
| 4.5       |            |                     |               |          |     |
| 5.        |            |                     |               |          |     |
| 5.1       |            |                     |               |          |     |
| 5.2       |            |                     |               |          |     |
| 6.        |            |                     |               |          |     |
| 6.1       |            |                     |               |          |     |
| 6.2       | BAC        |                     |               |          |     |
| _         | 2.1        |                     |               |          |     |
| -         | 2.2        |                     |               |          |     |
| 6.3       |            |                     |               |          |     |
| 6.4       |            |                     |               |          |     |
| 7.        |            |                     |               |          |     |
| 7.1       | EXti       |                     |               |          |     |
| 7.        | 1.1        | Auto BACname        | Auto BACr     | name     | 34  |
| 7         | 4.0        | A t . D A O I t     | Auto BACInst. |          | 0.4 |
| 1.        | 1.2        | Auto BACInst.       |               |          | 34  |
| 7.        | 1.3        | Edit Columns Ed     | it Columns    |          | 35  |
| 7.        | 1.4        | Import              |               |          | 35  |
| 7.        | 1.5        | Export Export       |               |          | 36  |
| 7         | 1.6        | Font size AA        |               |          |     |
| 7.        | 1.0        | FOR SIZE A.         |               |          | 30  |
| 7.        | 1.7        | Move Up/Down        | 1             |          | 36  |
| 7.        | 1.8        | Add Multiple Row    | /s + (N) 1    | <b>A</b> | 36  |
| 7.        | 1.9        | Delete Rows         |               |          | 36  |
|           |            |                     | Check table   |          |     |
|           | 1.10       | Check Table —       |               | ······   |     |
| 7.2       |            |                     |               |          |     |
| 7.3       |            |                     |               |          |     |
|           | 3.1        |                     |               |          |     |
|           | 3.2<br>3.3 |                     |               |          |     |
| 7.<br>8.  |            |                     |               |          |     |
| o.<br>8.1 |            |                     |               |          |     |
| J. 1      | 501        |                     |               |          | 71  |

| 8.2 Red                | ceive                    | 41 |  |
|------------------------|--------------------------|----|--|
| 9. Diagn               | ostic                    | 42 |  |
| 9.3 Too                | ols                      | 42 |  |
| 9.3.1                  | Hardware Test            | 43 |  |
| 9.3.2                  | Log                      | 43 |  |
| 9.3.3                  | Commands                 | 43 |  |
| 9.3.4                  | View preferences         | 43 |  |
| 9.4 Vie                | wers                     | 44 |  |
| 9.4.1                  | Console                  | 44 |  |
| 9.4.2                  | BACnet Server Viewer     | 44 |  |
| 9.4.3                  | External Protocol Viewer | 45 |  |
| 9.4.4                  | Signals Viewer           | 45 |  |
| 9.4.5                  | Filtering                | 46 |  |
| 10. External protocols |                          |    |  |
| 10.1 KN                | X                        | 48 |  |
| 10.1.1                 | Standard configuration   | 48 |  |
| 10.1.2                 | Signals configuration    | 48 |  |
| 10.2 Mo                | dbus Master              | 50 |  |
| 10.2.1                 | Standard Configuration   | 50 |  |
| 10.2.2                 | Signals configuration    | 55 |  |
| 10.3 M-E               | Bus                      | 56 |  |
| 10.3.1                 | Standard configuration   | 56 |  |
| 10.3.2                 | Advanced configuration   | 60 |  |
| 10.3.3                 | Signals configuration    | 61 |  |
| 11. Additi             | onal protocols           | 63 |  |
| 11.1 Mo                | dhus Slave               | 63 |  |

# 1. Introduction

Intesis MAPS is a Windows compatible software tool developed specifically to monitor and configure the Intesis BACnet Server series (Intesis BACnet Server integrating an External Protocol). In this document, its use and how to configure the Intesis is explained.

Following nomenclatures are used in this document:

- External Protocol: Protocol that the Intesis integrates besides BACnet. i.e. if using the INBACKNX\*\*\*0000, KNX would be the External Protocol.
- Intesis or gateway: the words "gateway" or "Intesis" are used instead of the full product name (Intesis BACnet/IP Server integrating an External Protocol). Any other use of the word "gateway" not meaning that will be specifically indicated.
- Configuration Tool: Intesis MAPS

# 2. Installation

The tool is supplied in the shape of a self-extracting setup utility. Supported operating systems are Windows 7 and onwards versions of the Windows OS.

The configuration tool can be downloaded from:

https://www.intesis.com/docs/software/intesis-maps-installer

The web browser will ask for saving the file. Select Save File and wait for the file to download.

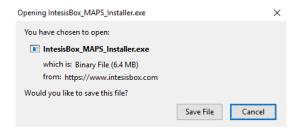

Figure 2.1 Downloading Intesis MAPS

Once downloaded, double click on the Intesis maps installer.exe file and follow instructions provided by the installation wizard.

# 3. Welcome page

After starting the Intesis MAPS, by clicking its program entry under Windows Start menu (or any other established link), the welcome page will prompt.

This window is used to show general information, latest news and the project management and creation. All these sections are explained in the detail in the following sections.

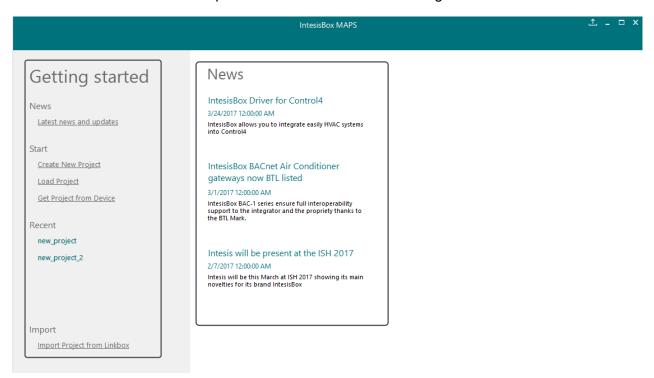

Figure 3.1 Welcome page

#### 3.1 News

This link provides access to the welcome page to check the latest news related to the Intesis gateways and MAPS configuration tool.

Use this section to get the latest information related with our products.

# 3.2 Create New Project

Create a new project from an existing template. In order to start a specific integration project, simply select one of the available templates from the list.

Note: The template is an example of an integration and may be used under this scope. Depending on the type of integration, some parameters may not be left as by default and shall be modified. Please check your Intesis gateway user manual for more information on some of the specific parameter's configuration.

Click on the BACnet logo to list all available project templates for the BACnet Server gateway series.

Make sure that you select the right template according to the external protocol of the gateway.

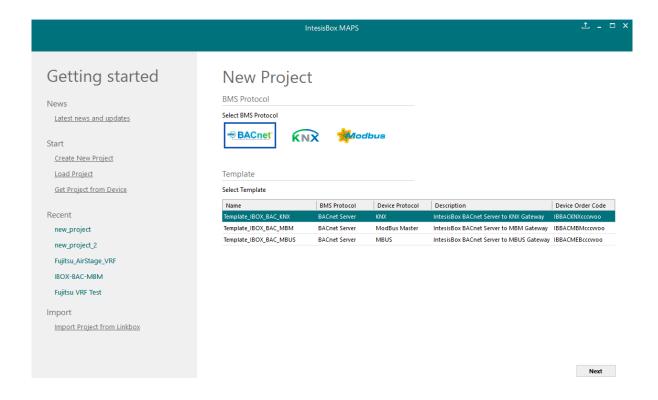

Figure 3.2 Project template selection

# 3.3 Load Project

Load an already existing project to the configuration tool. In order to import an existing project already programmed, use the Load Project option and select the project from the PC or external storage device where the project is stored.

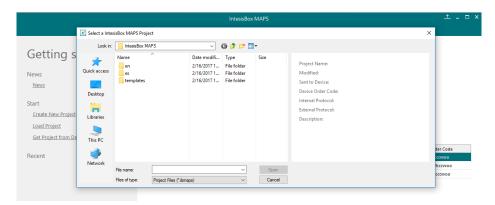

Figure 3.3 Project selection window

After selection, the project will be loaded and configuration can be started as if using a brand-new project, but with all previous work in the project present.

# 3.4 Get Project from Device

Use this function to download the current configuration running in the gateway and to import it to the configuration tool. Notice that connection from the configuration tool to the gateway is required.

Depending on your firewall configuration, a warning message like the one below may appear:

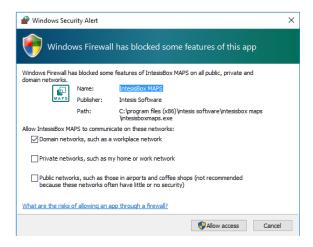

Figure 3.4 Firewall warning message

After that, the tool will ask you where to download the project. Please select the location and press the save button.

#### 3.5 Recent

In this section, the last edited projects in this installation will be shown. It can be used for fast checking of the last projects updated.

# Import Project from LinkBox

This special function allows the use of old LinkBox projects on the configuration tool. To import the project, simply select the folder and click on the "Select Folder" button.

# 4. Navigation

To work with the configuration tool, the menu and the tool bar (Figure 4.1) need to be used. In the following lines a brief explanation and links to the corresponding sections can be found.

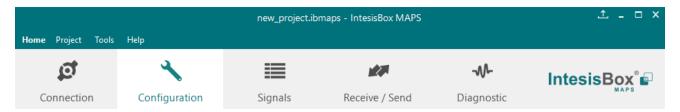

Figure 4.1 Menu and Tool Bar

#### 4.1 Home

This option brings you back to the Welcome page. Check section 3 for more information.

# 4.2 Project

This option let the user apply basic functions to the project, such as create new projects, load an already existing project, save the project and close the configuration tool.

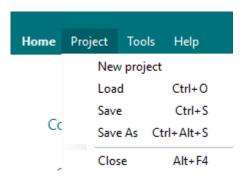

Figure 4.2 Project options

- New project: Moves back to the Welcome page and let you select a new project.
- Load: Opens a selection window to pick up the project you wanted to load.
- **Save:** Saves the current project changes in the same file. If it is the first time, it will ask for the project location. Otherwise, it will automatically update the current project file.
- Save As: Saves the current project into a different location or with a different name from the current one.
- Close: Closes the configuration tool.

#### 4.3 Tools

This option provides access to language settings and Gateway firmware update.

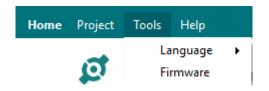

Figure 4.3 Tools options

• Language: This option allows the user to select one of the available languages. Once the language is selected, you need to reboot the software for the new language configuration to be applied.

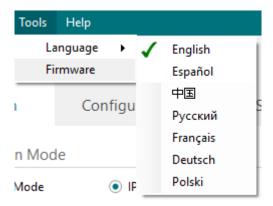

Figure 4.4 Language selection

• **Firmware**: By default, information shown is only the one coming from the current gateway status. In case the user is interested in checking for new firmware updates, the "Check for Update" button needs to be pressed.

In case there is any update available, a summary for the new update information will be shown in the "Firmware Update Information" side of the window. If the user is interested, the "send" button should be pressed to update the box.

**IMPORTANT:** Please notice that the firmware update process shall not be interrupted. Make sure that you go for the update process while in a safe location (no risk of power blackouts or similar).

**NOTE:** If the Gateway is already working as expected, the update may not be advisable. Please, make sure that you update the gateway only when required.

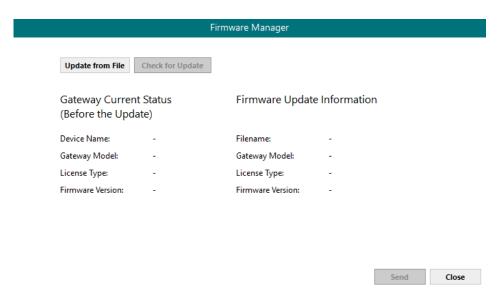

Figure 4.5 Firmware Manager view

# 4.4 Help

Extra information about the software is shown in this section.

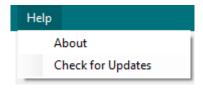

Figure 4.6 Help menu

# • About:

It prompts information about the current configuration tool version.

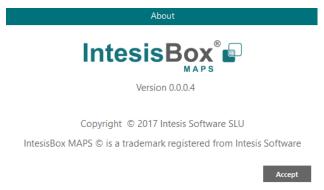

Figure 4.7 About information

# **Check for Updates**

Periodically, new free versions of Configuration Tool are released. Those new releases include improvements, fixes, support for new firmware versions of Intesis or support for newer Intesis products.

This option automatically checks if there is any newer version and in case it exists, it offers the possibility to download and update the software. Notice that this requires Internet connection.

#### 4.5 Footer

In the footer, relevant information about the connection status and protocols used can be found.

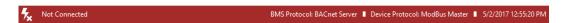

Figure 4.8 Footer

Connection Status: It indicates if the Configuration Tool is connected or not with the Gateway.

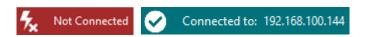

Figure 4.9 Connection status options

It can also be used to connect or disconnect clicking directly on the icons 🛣 <equation-block>

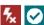

- Internal Protocol: It indicates the current Internal Protocol (BACnet in this case).
- External Protocol: It indicates the current External Protocol (it will depend on the specific Gateway model.
- Date: Current time and date.

NOTE: Footer color may change from red to any other when there is connection between the gateway and the configuration tool.

# 5. Connection

In this section, it is detailed how to set the communication and monitor the Intesis.

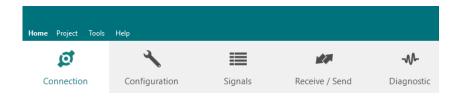

Figure 5.1 Connection section

There are two different ways of communicating the Configuration Tool with the Intesis (check the Connection section in your Intesis User Manual): using the USB port or the Ethernet network. In the following lines the configuration of both is explained as well as the functionalities of the Configuration Tool when connected or not.

When there is no connection with the Intesis, Intesis MAPS allows the creation and edition of configuration projects. That includes setting the linked signals, protocol parameters ...

When the Configuration Tool is connected to the Intesis, it can perform other functionalities such as monitoring the communication and sending the configuration files to the device (sections 9.4 and 8.1 respectively).

#### 5.1 IP connection

If connection with the Gateway shall be done by Ethernet IP network, select IP as the connection mode. The software will automatically scan the current network where the PC is connected looking for Intesis gateways.

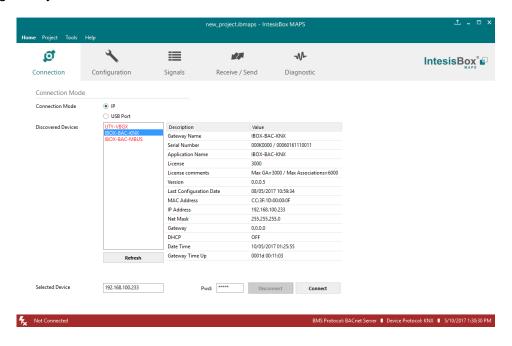

Figure 5.2 IP connection

In the *Discovered Devices* list, all gateways found will be listed. In black, gateways that match the current project selected. In red, gateways that do not match the current project selected.

If no gateways are shown, please check your network connection parameters and make sure that the gateway is powered and connected.

Notice that relevant information can be checked by clicking on each gateway (Figure 5.3).

Once the device is selected, connection will be started by pressing the connect button **½**, on the bottom left corner, or clicking on the **Connect** button.

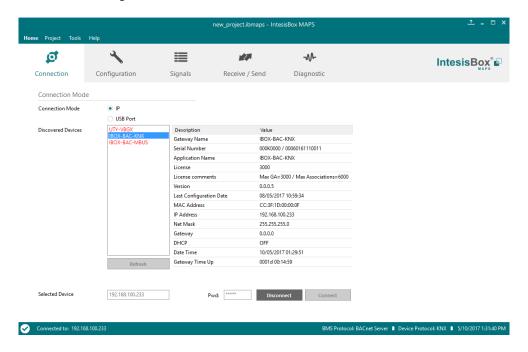

Figure 5.3 IP connection

If connection has been successful, the footer will turn from red to any other color prompting the current IP of the gateway where the configuration tool is connected to.

To disconnect, simply click on the connect button again.

**IMPORTANT**: Notice that if connecting through IP, a password is required. By default, the password is "admin". Find more information on how to change the password on section 6.

**NOTE:** By default, the gateway is offered with DHCP enabled. If you want to change this setting, please check section 6.

### 5.2 USB connection

If Ethernet IP connection is not possible or if USB is preferred, select USB port in the *Connection Mode*. A list of available COM ports on the PC will be listed. Select the COM port where the USB cable is connected.

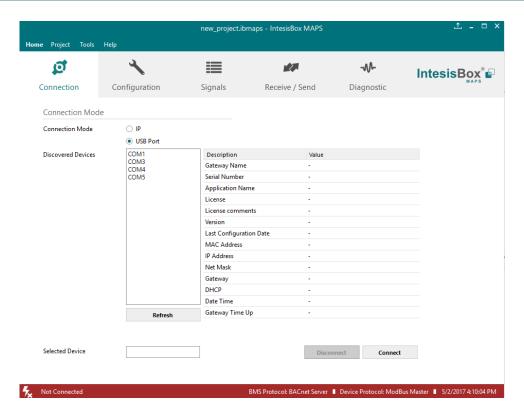

Figure 5.4 USB connection

If the device does not appear or if the COM port list is empty, please check the USB connection on both sides (gateway and PC) and check the Windows Device Manager to check if there is any issue regarding COM ports.

To disconnect simply click on the Connect button again.

# 6. Configuration

In this section, main configuration parameters for the gateway and both, internal and external protocols, can be modified to match the project requirements.

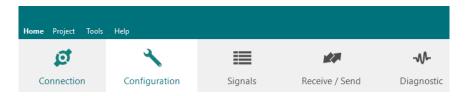

Figure 6.1 Configuration

#### 6.1 General

In the general section, all options related to generic gateway parameters can be defined.

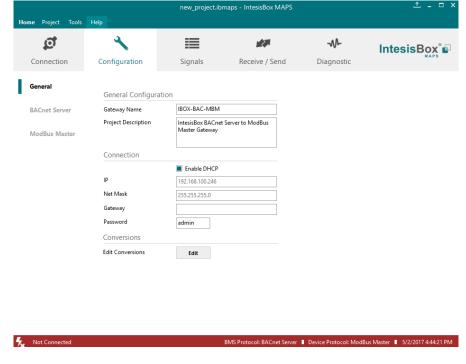

Figure 6.2 General configuration

#### 1. Gateway name

Name of device. It can be modified by the user to simplify its identification inside the project. This name is not related to neither the external or internal protocol.

#### 2. Project description

Short description of the project. It can be modified by the user to simplify its identification inside the project. This name is not related to neither the external or internal protocol.

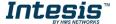

### 3. IP 1

IP address associated to the gateway. It can be modified by the user to match the project requirements. This IP will be the same one to be used on the BACnet/IP side in case of using BACnet/IP communication.

# 4. Netmask 1

Network mask to be applied on the IP communication. It can be modified by the user to match the project requirements. This netmask will be the same one to be used on the BACnet/IP side in case of using BACnet/IP communication.

### 5. Gateway 1

Default gateway to be applied on the IP communication. It can be modified by the user to match the project requirements. This default gateway will be the same one to be used on the BACnet/IP side in case of using BACnet/IP communication.

### 6. Password

This is the password to allow connection to the Gateway when using IP connection (see section 5.1). By default, the password is set as "admin", but can be modified by the user at any time.

In order to change the password, simply set the desired password in this field and download the configuration to the Gateway. You can find more information on how to download the configuration in section 8.1.

IMPORTANT: Please, in case of changing the default password, please keep it posted or noted in a safe place to be used in the future.

# 7. Conversions

In this section, different conversions can be defined on the MAPS so values from the Internal to the External protocol or vice versa can be modified to help the integrator matching the project requirements.

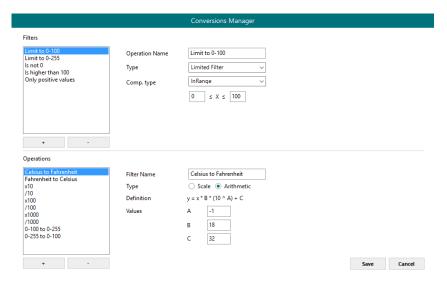

Figure 6.3 Conversions

Intesis

<sup>&</sup>lt;sup>1</sup> This setting does not apply if the "Enable DHCP" option is selected. In that case, this parameter will be automatically set by the DHCP server.

# 6.2 BACnet Server

In the BACnet Server section, all parameters related to the BACnet side can be configured.

# **6.2.1 Standard Configuration**

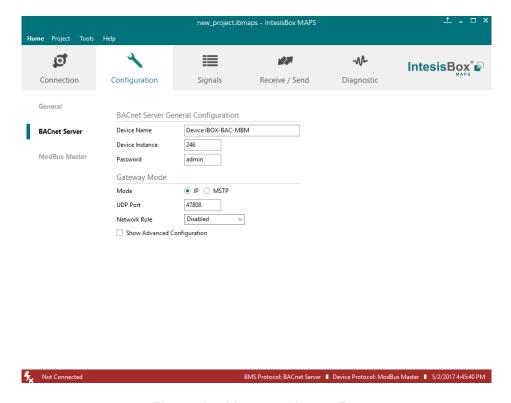

Figure 6.4 Menu and button Bar

# 1. Device Name

This stands for the BACnet Device Name property. It can be modified by the user using the configuration tool and from BACnet itself.

#### 2. Device Instance

This stands for the BACnet Device Object Instance property related to this specific device. It is a unique ID for the BACnet device inside of a single BACnet network segment.

# 3. Password

Password required by some BACnet commands to be allowed. This needs to be check along with the BMS integrator. If not required or not sure, it can be left as default (admin).

#### 4. Mode

Select the type of BACnet communication to be used: BACnet/IP or BACnet MSTP.

#### a. BACnet/IP

## i. UDP Port

Select the UDP port for the BACnet/IP communications. By default, it Is set to 47808 (BAC0 in HEX notation).

#### ii. Network Role

Define how the gateway will act regarding network elements.

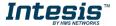

**IMPORTANT:** If not familiar with these options, please left the parameter as **Disabled** to avoid issues on the BACnet communication.

- Disabled: The gateway will not provide any special service regarding network communication or settings.
- Foreign Device: The gateway will act as a foreign device from the BACnet network point of view.

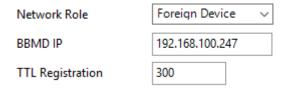

Figure 6.5 Foreign Device configuration

**BBMD:** The gateway will act as a BBMD in the BACnet network.

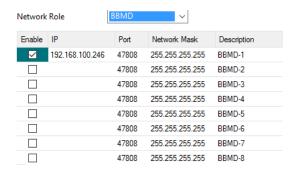

Figure 6.6 BBMD configuration

### b. BACnet MSTP

i. Max. Masters

Define the maximum number of BACnet MSTP masters supported

ii. Max. Info Frames

Define the maximum number of Info frames.

iii. Baud Rate

Select the BACnet MSTP communication speed. Possible values are:

Auto | 9600 | 19200 | 38400 | 57600 | 76800 | 115200

iv. MAC address

Define the gateway MAC address for BACnet MSTP communication.

# 6.2.2 Advanced Configuration

Once the Advanced configuration is activated, the user will have access to BACnet advanced settings.

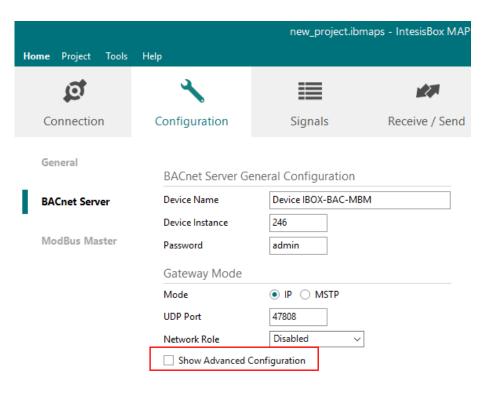

Figure 6.7 Advanced settings selection

**NOTE:** If you are not familiar with these functions, please do not use them as it may cause problems in the BACnet communication/configuration.

## 6.2.2.1 Notification Class

In this section, Notification Classes can be created and configured. Up to 10 Notification Class objects can be created.

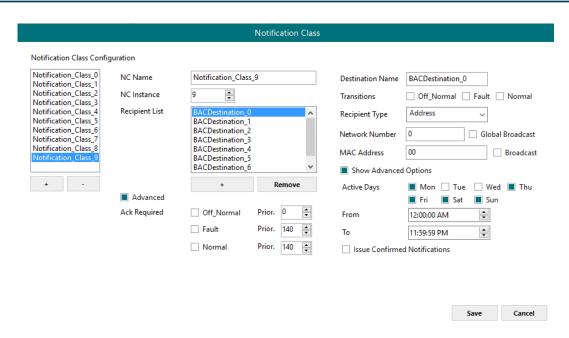

Figure 6.8 Menu and button Bar

Per each Notification Class, the user will be able to configure:

#### 1. NC Name

Name for the Notification Class

#### 2. NC Instance

**BACnet Object Instance for the Notification Class** 

#### 3. Recipient List

Up to 8 different BACnet Destinations can be created.

For each destination, the following parameters can be modified:

### a) Destination name

Descriptive name for the BACnet Destination

#### b) Transitions

Select which transitions will force the notification class to be active:

- **Off\_normal:** When status changes from Off to normal.
- **Fault:** When status changes to fault.
- Normal: When status changes from fault to normal.

# c) Recipient Type

Select the type of recipient from:

- **Device:** The recipient is a device. The Device Instance Number for this device needs to be selected in the *Instance Number* text box.
- Address: The recipient is set using the specific address on BACnet/IP.
- Address (MSTP): The recipient is set using the specific address on BACnet MSTP.

#### d) Advanced Options

Active Days: Select the days when the Notification Class will be available for the specific recipient BACnet destination.

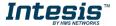

- From: Defines the starting time for the Notifications Class to be available during the day.
- To: Defines the end time for the Notifications Class to be available during the day.
- **Issue Confirmed Notifications**

#### 4. Advanced

In this section, ACK for different transitions can be set as required and the priority of this transitions ACK too. Values for priority in this case may vary from 0 to 255.

# **6.2.2.2 Binary Text Configuration**

Use this advanced setting section to configure the Active and Inactive text for the Binary objects. In this section the user is only creating the different available pairs for texts. Check section 0 for more information on how to apply this to a specific Binary Object. Up to 100 pairs of states can be configured.

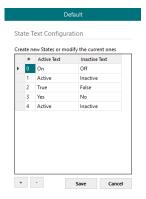

Figure 6.9 Active/Inactive text definition

# 6.2.2.3 Multistate Configuration

Use this menu to create lists to be applied on the Multistate Text of the Multistate Objects.

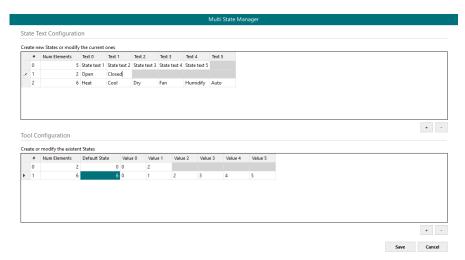

Figure 6.10 State Text Manager

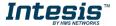

# 1. State Text Configuration

Use this section to create new state text lists or to modify the current ones available.

### 2. Tool Configuration

Use this section to create a secondary mapping for the states to create custom conversions between the BACnet states received and the values that the gateway will transmit to the external protocol.

Check section 7.2 for more information on how to apply this to a specific Multistate Object. Up to **100** State Text Lists can be configured with a maximum of **100** elements (status) per State Text List.

#### 6.2.2.4 Calendars

In this section, the user will be able to create calendars to be applied on the BACnet side. Up to 10 calendars can be created.

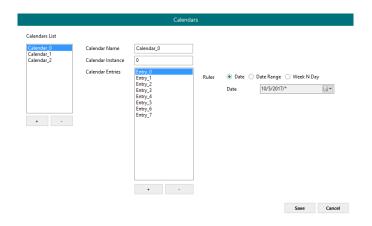

Figure 6.11 State Text Manager

For each calendar, the following parameters can be configured:

#### 1. Calendar Name

Determines the name for the calendar.

## 2. Calendar Instance

Sets the BACnet Object Instance for this specific calendar.

#### 3. Calendar Entries

Determines the number of calendar entries (patterns). Up to **32** different entries can be created per each calendar.

#### 4. Rules

For each entry, different rules can be applied. Configuration for these rules can be done using either Date, Date Range or Week N Day.

**a.** Date: The rule is related only to a specific date.

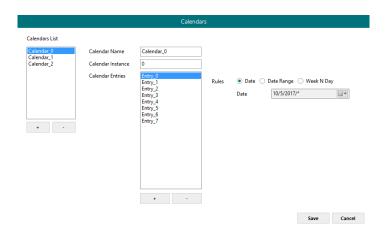

Figure 6.12 Rule – Date Selection

**b. Date Range:** The rule is applied inside a date range.

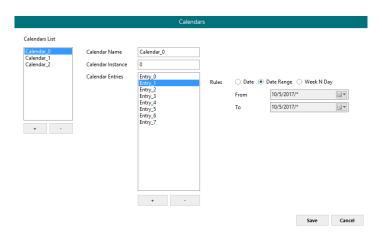

Figure 6.13 Rule - Date Range Selection

c. Week N Day: The rule is applied on specific months, weeks and/or week days. If an \* is selected, the rule will apply for all cases.

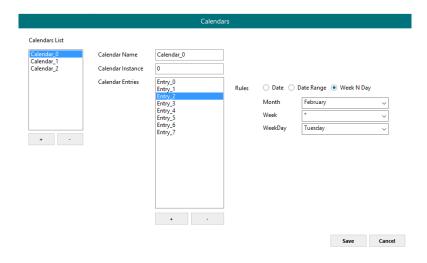

Figure 6.14 Rule - Week N Day Selection

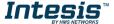

#### 6.2.2.5 Schedules

In this section, all configuration related with BACnet schedules can be done. Up to 10 schedules can be created.

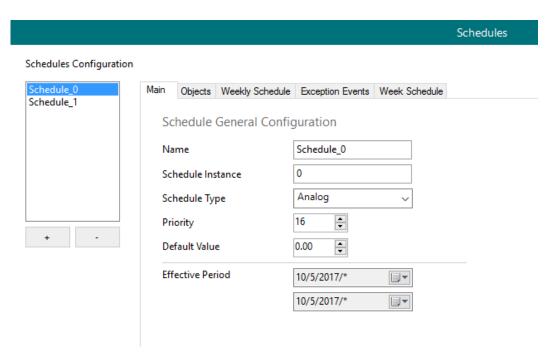

Figure 6.15 Schedules main view

#### 1. Main

Main configuration for the schedule including:

#### a. Name

Schedule name

#### b. Schedule Instance

BACnet Object Instance for this specific schedule

#### c. Schedule Type

Type of objects to apply on the schedule (Analog, Binary or Multistate). Multiple types cannot be selected.

# d. Priority

BACnet priority to be set on this schedule. By default, it is set to 16.

# e. Default value

Default value to be applied on this schedule

## f. Effective Period

Determine the period where the schedule applies.

# 2. Objects

Selection of BACnet objects to be included in a specific schedule. Notice that object types are selected in the main menu, so only the BACnet object that match the schedule type selected in the main section will be allowed.

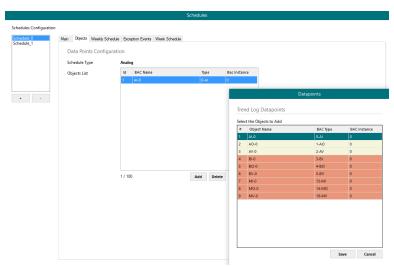

Figure 6.16 Schedules Object selection

# 3. Weekly Schedule

Select one-week day and the desired Time Values when the schedule needs to apply. Only 6 Time Values are allowed.

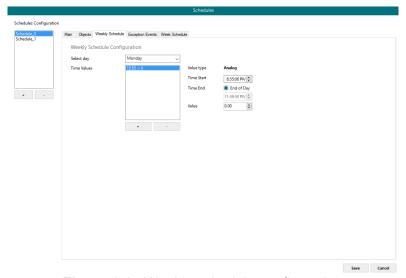

Figure 6.17 Weekly schedule configuration

# 4. Exception Events

Create exceptions to the schedules. Up to 16 different expections can be created with up to 6 Time Values for each exception.

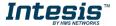

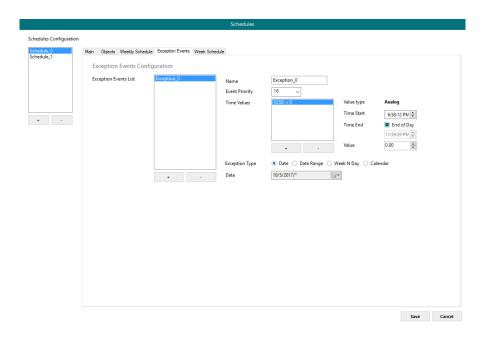

Figure 6.18 Rule - Week N Day Selection

#### 5. Week Schedule

Create schedules directly on a friendlier user interface modifying or creating them directly on the calendar.

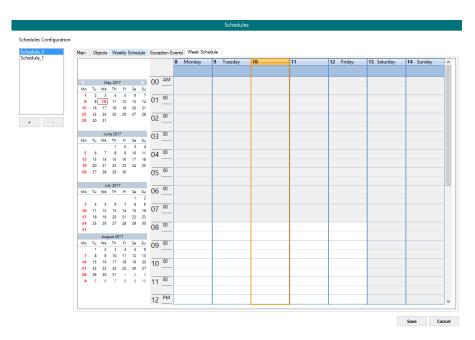

Figure 6.19 Rule - Week N Day Selection

# 6.2.2.6 Trend Logs

In this section, all trend logs related configuration can be carried out. Up to 5 Trend Logs can be created.

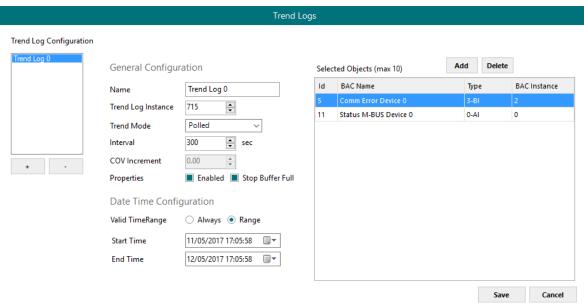

Figure 6.20 Trend Logs

#### 1. Name

Name for the Trend Log

# 2. Trend Log Instance

BACnet Object Instance for the specific Trend Log

#### 3. Trend Mode

Selection of the type of Trend mode to be used:

#### a. Polled

The poll cadence for this needs to be set in the Interval parameter

#### b. COV

The COV increment to be considered needs to be set in the COV Increment parameter

#### c. Triggered

It will be triggered by the BACnet BMS system

#### 4. Interval

It will only apply if Trend Mode Polled is selected.

#### 5. COV Increment

It will only apply if Trend Mode COV is selected.

## 6. Properties

Extra properties can be defined:

#### a. Enable

It allows enabling or disabling the specific Trend Log even if the Trend Log is in the valid time range.

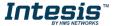

#### b. Stop Buffer Full

If enabled, it will stop the Trend Log when the buffer is full. If disabled, it will roll up the Trend Log information keeping the last 2880 valid values.

### 7. Date Configuration

Set the period when Trend Logs will be active. It can be set as always or in a time frame or range

# 8. Selected Objects

Selection of objects to be included inside a Trend Log. Up to 10 different BACnet Objects can be selected.

# 6.3 BACnet Router

In the BACnet Router section, all parameters related to the BACnet MS/TP and IP networks can be configured.

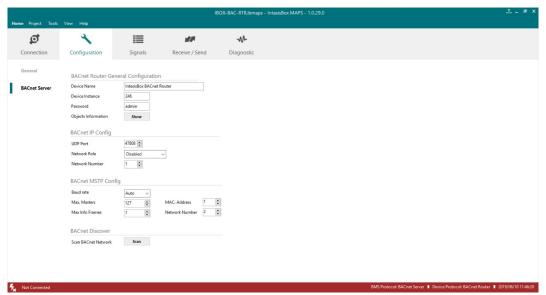

Figure 6.211 Menu and button Bar

#### 1. Device Name

This stands for the BACnet Device Name property. It can be modified by the user using the configuration tool and from BACnet itself.

# 2. Device Instance

This stands for the BACnet Device Object Instance property related to this specific device. It is a unique ID for the BACnet device inside of a single BACnet network segment.

#### 3. Password

Password required by some BACnet commands to be allowed. This needs to be check along with the BMS integrator. If not required or not sure, it can be left as default (admin).

#### 4. UDP Port

Select the UDP port for the BACnet/IP communications. By default, it Is set to 47808 (BAC0 in HEX notation).

#### 5. Network Role

Define how the gateway will act regarding network elements.

IMPORTANT: If not familiar with these options, please left the parameter as Disabled to avoid issues on the BACnet communication.

- Disabled: The gateway will not provide any special service regarding network communication or settings.
- **BBMD:** The gateway will act as a BBMD in the BACnet network.

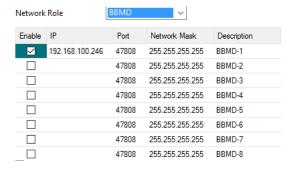

Figure 6.22 BBMD configuration

#### 6. Network Number

Define the network number for IP Network. This must be non-repeated number.

#### 7. Baud Rate

Select the BACnet MSTP communication speed. Possible values are:

Auto | 9600 | 19200 | 38400 | 57600 | 76800 | 115200

#### 8. Max. Masters

Define the highest master MAC address in the MS/TP network.

### 9. Max. Info Frames

Define the maximum number of messages that can be sent onto MS/TP network per token pass.

### 10. MAC address

Define the MAC address of the device in the MS/TP network.

#### 11. Network Number

Define the network number for MS/TP Network. This must be non-repeated number.

#### 12. BACnet Explorer

Configuration section includes functionality to scan the BACnet network for existing BACnet servers and their objects.

To access this Scan functionality window, make sure that you're online/connected with the device and click on Scan button.

If properly connected to the Intesis, following dialog will appear:

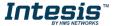

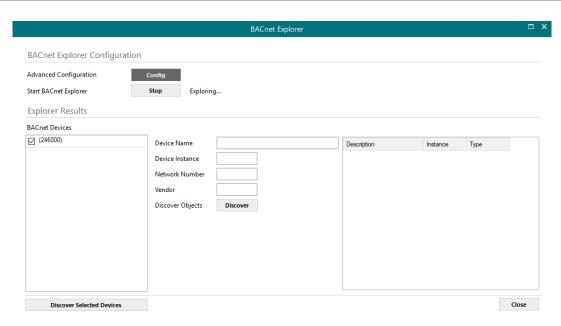

Figure 6.23 BACnet Exporer dialog

In top section of the window BACnet Explorer Configuration, following parameters are available:

- **Advanced Configuration**: In this section the way the scan is performed is configured. Following parameters can be setup:
  - 1. Start and End Instance: Search will be based on Device object instance number of present devices in the network. Search can be done on all possible Instances (0 to 4194302) or narrowed down (until even a single device) if the Device instance is known a priori, or within a certain range. Narrowing the value between start and end instance will speed up the search for BACnet devices
  - 2. Step: Number of BACnet devices queried at once.
  - 3. Scan timeout: Timeout that will wait for answer after request from a BACnet device.
  - 4. Discover MSTP slaves: Will enable scan of MSTP slave nodes (by default, only master nodes will be discovered). If enabled, Start MAC, End MAC and Timeout (in ms) for the scan can be adjusted.
- Start BACnet Explorer: Exploration of the BACnet network will start once the window BACnet Explorer itself is open. You can Stop and restart it (button Stop becomes Start), in order to stop scanning traffic in the BACnet network. BACnet devices found in the network will appear in Explorer Results section as they respond.

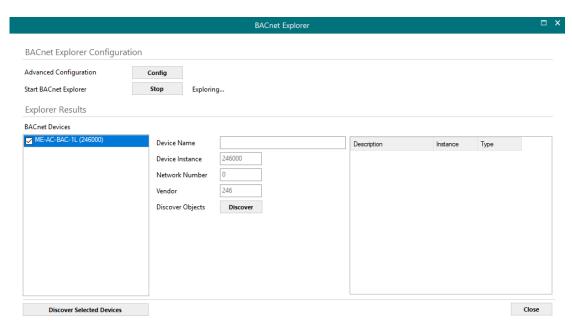

Figure 6.24 BACnet Explorer sample results on scan dialog

By clicking each of the devices, its Device Name, Instance, Network Number and Vendor Id will be given in the center of the dialog.

Once list of devices is shown, next step is obtaining their list of objects. This can be done in two ways:

- Selecting a particular device and clicking at **Discover** button
- Checking all devices whose objects are to be scanned and clicking at Discover Checked Devices button. This must be used with care when many devices are checked at once. Resulting scan time can become very large.

Either way, when having discovered objects under a BACnet device, they are shown in the list at the right part of the window:

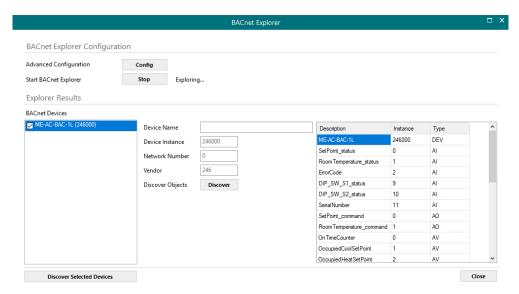

Figure 6.25 BACnet Explorer showing objects found under a BACnet device

# 6.4 External protocol

Please, check the Annex section and your Gateway User Manual for more information on the specific configuration of the external protocol parameters.

# 7. Signals

In this section, the main configuration for the signals on both external and internal protocols will be set.

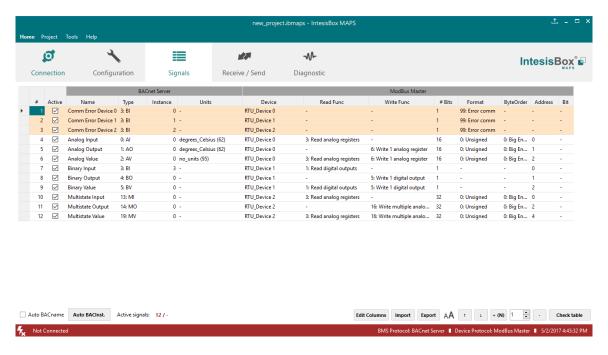

Figure 7.1 Default view

#### 7.1 Extra functions

Find below a list of extra functions or tools available in the Signals view.

# 7.1.1 Auto BACname Auto BACname

This option generates the BACnet Object Name for each signal automatically. It uses the following format to create this name automatically:

BACnetObjectType BACnetObjectInstance Custom Name

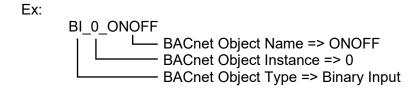

# 7.1.2 Auto BACInst.

Auto BACInst.

Generates automatically all BACnet Object Instances to grant a unique identifier.

# 7.1.3 Edit Columns

**Edit Columns** 

It shows/hides columns on the Signal table to help the integration tasks.

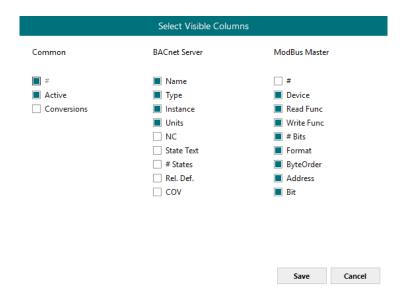

Figure 7.2 Edit Columns view

#### Import **7.1.4** Import

Import previous exported Excel files to the project. This can be useful in case you want to manage some special configuration on Excel to speed up the signals list creation. Notice that this will need to be used in very few scenarios as the Configuration Tool already offers lots of options and tips to create the signal's table in a fast and easy way.

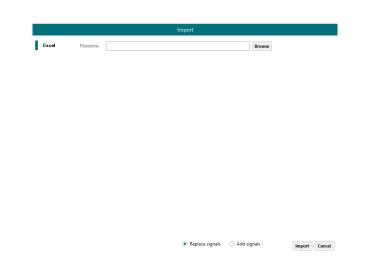

Notice that there are two Import options: Replace and Add Signals.

- Replace: This will replace (overwrite) current signals in the Signal table.
- Add Signals: This will add the imported signals to the Signal table without replacing the current ones.

# 7.1.5 Export Export

This function will allow two different types of exportations: *Excel* and *EDE*.

- Excel: This will export the Signal table into Excel format to allow extra manipulation or consultation from Excel. This may be helpful to share integration information with other integrators that do not have the Configuration Tool.
- **EDE:** This will export BACnet information into an EDE file format. This is useful to share BACnet information with the BACnet BMS integrator to speed up the integration time.

# 7.1.6 Font size AA

It changes the font size to help on the visualization. It is a toggle function: on each click it will change from big to small and vice versa.

# 7.1.7 Move Up/Down

It moves one row Up or Down the selected signal inside the Signal table on each click.

# 7.1.8 Add Multiple Rows 1 (N) 1

It adds new signals to the Signal table. The number of new signals can be selected in the text box.

# 7.1.9 Delete Rows

It deletes the selected rows. If it is required to erase more than one signal (row), select them previously and then press the **Delet Rows** button to erase all selected rows.

# 7.1.10 Check Table

These options verify that the current configuration in the Signal Table is OK from a theoretical point of view. That means that this check will not include integration issues related to bad addresses, mistakes or confusions of the integrator's information. It will only check that the standard defined conditions and properties are fulfilled.

## 7.2 Signals configuration

Next, there is the description for common and BACnet specific parameters to be configured on each signal.

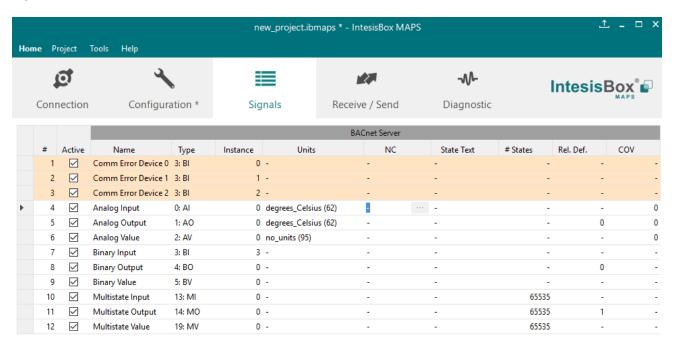

#### 1. Active

If selected, the signal will be considered in the configuration and will be downloaded to the Gateway as active.

#### 2. Name

BACnet Object Name to be applied to the signal

#### 3. Type

It can be selected depending on the different BACnet Object Types

- Al: Analog Input
- AO: Analog Output
- AV: Analog Value
- BI: Binary Input
- BO: Binary Output
- BV: Binary Value
- MI: Multistate Input
- MO: Multistate Output
- MV: Multistate Value

#### 4. Instance

BACnet Object Instance.

#### 5. Units

If required, units for this signal can be defined (°C, Kg, kW...)

## 6. NC

It is used to select which Notification Class from the ones defined in section 6.2.2.1 will be used.

#### 7. State Text

For Multistate Objects, it is used to select which State Text List from the ones defined in section 6.2.2.3 will be used.

For Binary Objects, it is used to select which State Text List from the ones defined in section 6.2.2.2 will be used.

#### 8. #States

It sets the number of states for the Multistate Objects. It only applies if the State Text is not selected.

#### 9. Rel. Def.

It is used to define the Relinquish Default value.

#### 10. Cov.

It is used to define the COV (Change Of Value) increment.

## 11. Conversion

It is used to define the conversion that you want to apply. This conversion can be checked or selected as stated in section 6.1.

#### 7.3 Tips and tricks

#### 7.3.1 Text Edit

On editable cells, click on the cell. The text is going to be highlighted and it can then be modified.

## 7.3.2 Multiple Values selection

- 1. Select using the left mouse button (clicking and dragging), the field of all the rows in the list which you want to change the values (must be consecutive rows). In case you want to use non-consecutive rows, use the CTRL+click option.
- 2. Click in the cell options icon.
- 3. A contextual menu with the possible values will show up (Figure 7.3)
- 4. Select the desired value.
- 5. All the selected cells are going to be changed to the chosen value

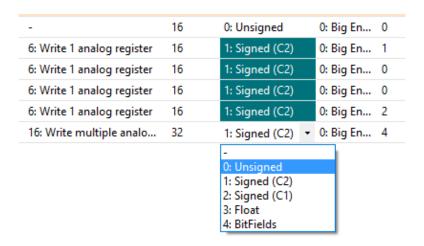

Figure 7.3 Multiple value selection

#### 7.3.3 Auto numeration

In some cells values, can be either modified one by one or auto numerated. To do so follow the steps below:

- 1. Select using the left mouse button (clicking and dragging), the field of all the rows in the list which you want to automatically assign values (must be consecutive rows). In case you want to use non-consecutive rows, use the CTRL+click option.
- 2. Click right mouse button over the selected fields and select Auto Enumeration option from the pop-up menu that will appear.

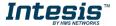

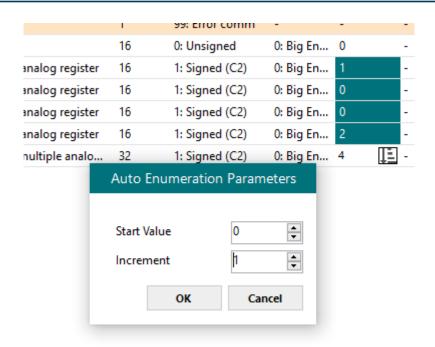

Figure 7.4 Auto numeration selection

- 3. Enter the Start Value.
- 4. Enter the increment between consecutive assignments.

For example selecting 100 for the first value and an increment of 1, the values generated will be 100, 101, 102, 103, 104.. and so on. To assign the same value to all the rows (useful to assign the same Device number in the column Dev for some consecutive rows) just select the desired value and an increment of 0.

5. The values are changed accordingly.

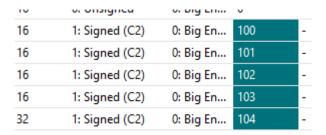

Figure 7.5 Values auto numerated

## 8. Send/Receive

#### 8.1 Send

This option will send the current configuration to the Gateway.

If the project was not saved, it will ask you first to save the changes and afterwards starts the download.

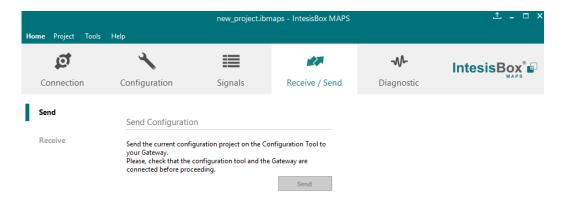

Figure 8.1 Button Bar

## 8.2 Receive

This option will download the current configuration from the Gateway to be stored in the PC.

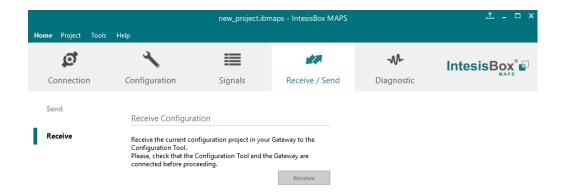

Figure 8.2 Button Bar

# 9. Diagnostic

To help integrators in the commissioning tasks and troubleshooting, the Configuration Tool offers some specific tools and viewers.

In order to start using the diagnostic tools, connection with the Gateway is required.

The Diagnostic section is composed by two main parts: Tools and Viewer.

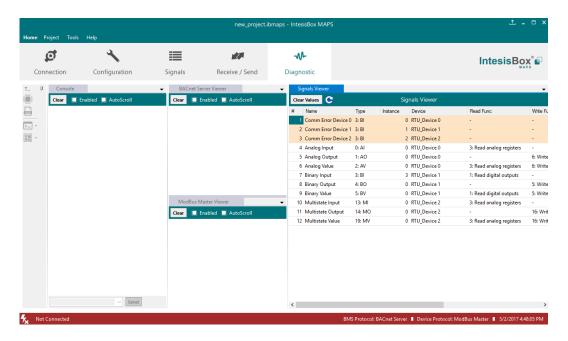

Figure 9.1 Diagnostic

#### 9.3 **Tools**

The tool bar located in the left side of the window.

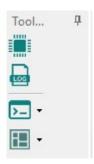

Figure 9.2 Tool bar

It offers 4 main tools:

## 9.3.1 Hardware Test

It initiates a hardware test on the gateway to identify possible hardware issues. During the hardware test, standard communications with external and internal protocols will stop.

## 9.3.2 Log

It sets the Configuration Tool into logging mode. This will record all information present in all viewers and zip it in a compressed file. This file can be then sent to the support team to help in any issue you may have.

#### 9.3.3 Commands

It is used to send specific commands to the Gateway, such as:

- INFO?: Requests general information from the Gateway
- **RESET: Resets the Gateway**
- Enable COMMS: Enable communications in all viewers
- Disable COMMS: Disables communications in all viewers

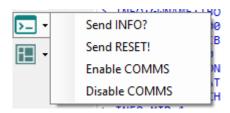

Figure 9.3 Available commands

## 9.3.4 View preferences

It offers several viewers layouts to help the integrator checking the required information on each moment.

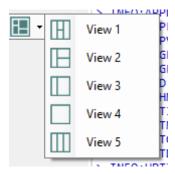

Figure 9.4 View selection

Notice that apart from the predefined options, the user will be able to place the different viewers according to its own needs manually.

#### 9.4 Viewers

The Configuration Tool offers 3 different viewers to monitor communications: Console, Internal Protocol (BACnet Server) and External Protocol.

On each viewer, there are some common options:

#### Clear

It clears all information in the viewer.

#### **Enable**

It enables/disables the information to be shown in the viewer. It may be helpful if information from a specific viewer is not required and communication payload is required to be reduced to improve another viewers' performance.

#### Autoscroll

It enables/disables autoscroll on the specific viewer so when new information is received the viewer automatically will scroll down to allow last information to be visible.

#### 9.4.1 Console

It is used to display general information of the gateway not related to specific Internal or External protocol communication. Remember that the Gateway needs to be connected in order to get the logs.

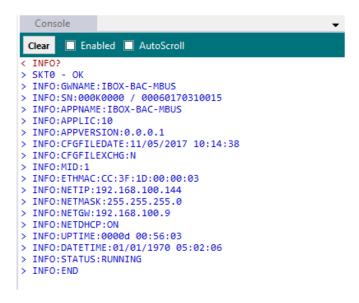

Figure 9.5 Console View

## 9.4.2 BACnet Server Viewer

To monitor the BACnet bus, the software needs to be connected to the Gateway. It shows frames related to the BACnet communication.

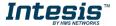

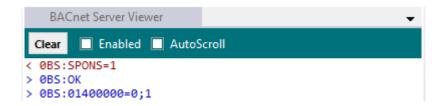

Figure 9.6 Console View

#### 9.4.3 External Protocol Viewer

To monitor the External protocol bus, the software needs to be connected to the Gateway. It shoes frames related to the External protocol communication.

## 9.4.4 Signals Viewer

To supervise the configured signals, either being connected to the Gateway or not, check the Signals Viewer window. This window shows all active signals within the gateway with its main configuration parameters and its real-time value (if connected to the Gateway).

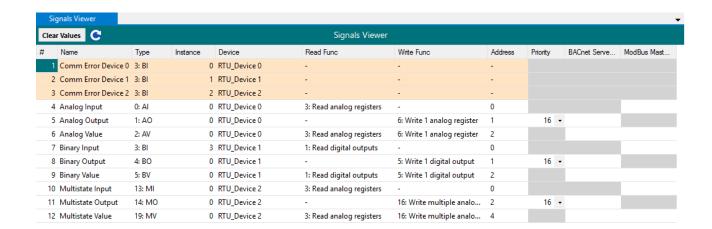

Figure 9.7 Signal Viewer

If you connect to the Intesis when it's been running for a certain time, you should press the Refresh button to get updated values.

In order to force a specific value to a signal, double-click its Value field. This will display a dialog in which the desired value can be entered. This change will be transferred to the internal and External Protocol depending on their configurations (more information in the signals configuration of the User Manual of the Used Intesis.

## 9.4.5 Filtering

To improve the visualization in the diagnostic section, a filtering mode is available. This filtering mode is selectable right clicking on the bus viewer.

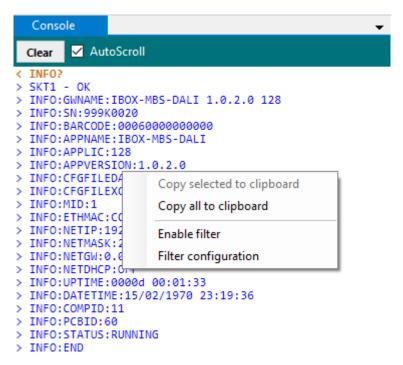

Figure 9.8 Filter contextual menu

## Copy selected to clipboard

It copies to clipboard the selected information.

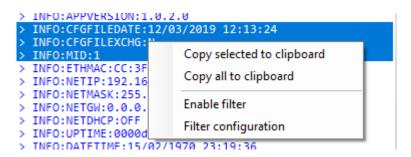

Figure 9.9 Copy selected to clipboard

If no lines are selected, the option Copy selected to clipboard is grayed out.

#### Copy all to clipboard

It copies all information in the bus viewer to the clipboard.

#### **Enable filter**

It enables/disables the configured filters. Click on the Filter configuration option to properly configure the filter.

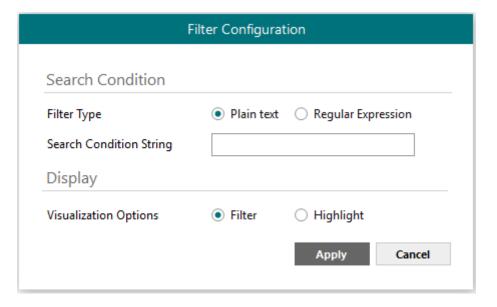

#### Search condition

The software offers two different types of filter:

#### a) Plain Text

It searches all communication frames including the plain text introduced in the Search Condition String.

## b) Regular expressions

It searches all communication frames fulfilling the regular expression in the Search Condition String. If you are not familiar with regular expressions, we recommend the use of the Plain Text option.

## **Display**

There are two options regarding on how to show the filtered frames:

## a) Filter

It removes all communication frames that do not fulfills the filter condition selected in the Search Condition.

#### b) Highlight

It only highlights the communication frames that fulfils the filter condition selected in the Search Condition.

# 10. External protocols

#### 10.1 KNX

## 10.1.1 Standard configuration

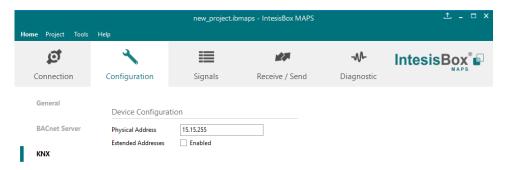

Figure 10.1 KNX configuration

## 1. Physical Address

This parameter is used to set the KNX Physical Address (Individual Address) to set to the gateway. This is a unique identifier for the gateway inside a single KNX TP-1 segment. Max value is 15.15.255.

#### 2. Extended Addresses

This parameter is used to enable the use of KNX Extended Addresses. By enabling this setting, the range of KNX group addresses available increases from the standard 15/7/255 to

**IMPORTANT:** Please, do not enable this feature unless required or under clear control of the integrator.

## 10.1.2 Signals configuration

Next, there is the description for common and KNX specific parameters to be configured on each signal.

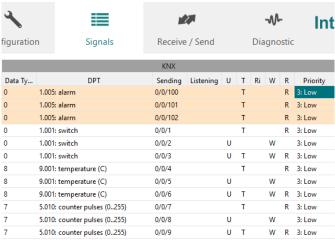

Figure 10.2 KNX signals

#### 1. Data Type

EIS data type corresponding to the selected DPT column. Not editable, just for information.

#### 2. DPT

Select the KNX Data Point Type (DPT) to be used for each signal or KNX communication object.

#### 3. Sending

KNX sending group address associated to the communication object. 2 (P/S) and 3 (P/I/S) level format is supported.

#### 4. Listening

KNX listening group address associated to the communication object. 2 (P/S) and 3 (P/I/S) level format is supported. More than one group address can be used, comma separated.

#### 5. U

If selected, the KNX Communication Object will be updated after a KNX bus failure.

#### 6. T

If selected, the KNX Communication Object will be updated when a transmit telegrams are sent from KNX.

#### 7. Ri

If selected, the KNX Communication Object will be updated on initialization.

#### 8. W

If selected, the KNX Communication Object is ready to be written from KNX.

#### 9. R

If selected, the KNX Communication Object is ready to be read from KNX.

#### 10. Priority

Define the KNX priority for each KNX Communication Object. Values go from 0 to 3, being the '0' the one with the highest priority and 3 the one with the lowest priority.

#### 10.2 Modbus Master

# 10.2.1 Standard Configuration

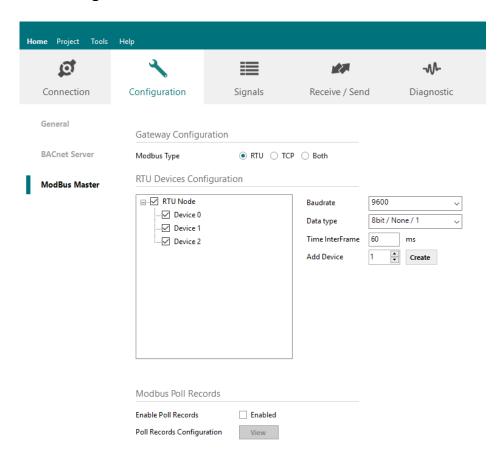

Figure 10.3 Modbus Master configuration

#### 1. Modbus Type

Select the type of Modbus communication required with the Modbus Slave devices:

#### 1. Modbus RTU

Modbus connection through EIA485.

## 2. Modbus TCP

Modbus connection through Ethernet. More than one Modbus master device allowed.

#### 3. Both

Modbus RTU and Modbus TCP connections active and allowed simultaneously.

## 2. RTU devices configuration

Depending on selection made on Modbus type parameter, different options will be available.

## 1. Modbus RTU

There are two main sections to configure: the node and the device itself.

For the node, the user can configure the following parameters:

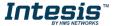

#### **Baud rate**

Defines the communication speed for the RTU communication. Values from 2400 to 115200 bps

## o Data Type

8 bits of data / Parity / Stop bits

#### Time Interframe

Minimum time between received frame and sent frame. Values from 0 to 2000 ms.

#### Add Device

Creates new devices to be included in the configuration.

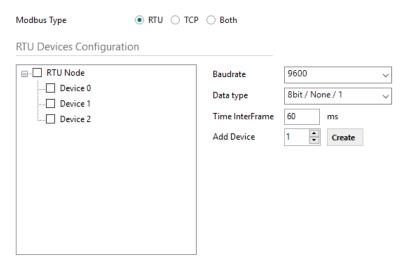

Figure 10.4 Modbus RTU node configuration

For each slave device, the user can configure the following parameters:

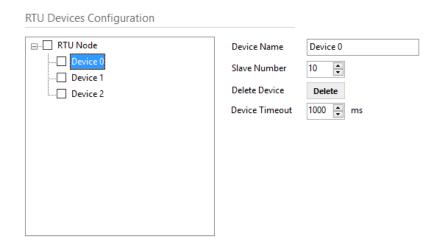

Figure 10.5 Modbus RTU device configuration

#### **Device Name**

Descriptive name for the Modbus RTU slave device

#### **Slave Number**

Modbus slave address

#### **Delete Device**

This option deletes the current selected device

#### **Device Timeout**

Time to wait before sending a timeout message if there is no response from the slave device.

#### 2. Modbus TCP

For the Modbus TCP, the following standard parameters can be configured:

#### Name

Descriptive device name

IP for the Modbus TCP server to connect

#### **Port**

Port for the Modbus TCP server to connect. By default, it is 502 (standard)

#### Add Device

Adds as many devices as the ones set in the combo box.

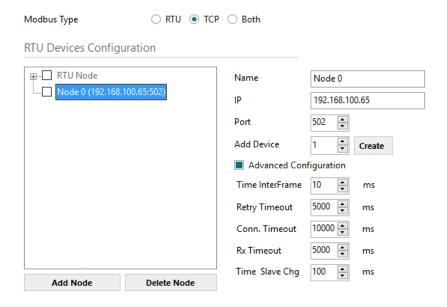

Figure 10.6 Modbus TCP node configuration

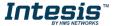

Moreover, the following advanced settings can be configured too:

#### **Time Interframe**

Minimum time between received frame and sent frame. Values from 0 to 10000 ms.

#### Retry Timeout

Minimum time before launching a retry frame after no response on the TCP connection.

Values from 0 to 30000 ms

#### Conn. Timeout

Minimum time before launching an error message after no TCP connection.

Values from 0 to 30000 ms

#### Rx. Timeout

Minimum time before launching an error message after no TCP frames received, but TCP connection is OK.

Values from 0 to 30000 ms

## Time Slave Chg

Minimum time of silence when changing from one slave device to another.

Values from 0 to 10000 ms

## 3. Both

In this case, simply both options are active and enabled.

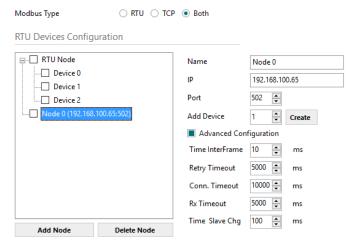

Figure 10.7 Modbus TCP node configuration

#### 3. Modbus Poll Records

The gateway allows the use of Modbus Poll Records.

Available options for poll records will be shown in the Poll Records window according to the current Modbus configuration.

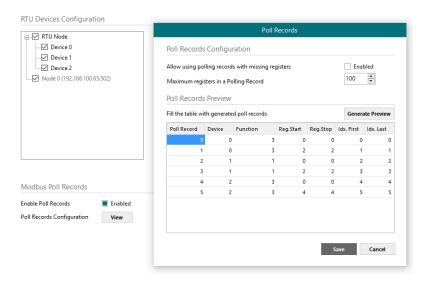

Figure 10.8 Modbus Poll Records configuration

## 1. Allow using polling records with missing registers

If enabled, it allows nonconsecutive registers to be grouped in the same Poll Record.

## 2. Maximum registers in a Polling Record

Max number of registers to be grouped in a single Poll Record.

#### 3. Poll Records Preview

Summary of the Poll Records to be used according to the current configuration present in the Signals table.

## 10.2.2 Signals configuration

For the Modbus configuration as an external protocol, the following parameters need to be considered:

## 1. Device

Indicates the Modbus device.

#### 2. Read Function

Indicate the Modbus function used to read, if allowed or required. Modbus functions 1, 2, 3 and 4 supported.

#### 3. Write Function

Indicate the Modbus function used to write, if allowed or required Modbus functions 5, 6, 15 and 16 supported.

#### 4. #bit

Indicate the signal size expressed in bits.

#### 5. Format

Indicate the register information format. Unsigned, Signed C2, Signed C1 and

## 6. ByteOrder

Indicate the byte order

#### 7. Address

Indicate the register signal starting address

## 8. Bit

If using multiple bit (bit fields), indicate the bit you want to read

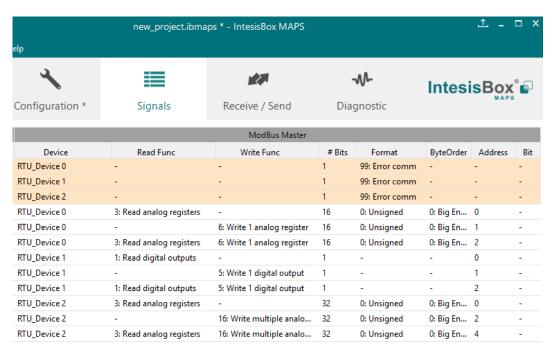

Figure 10.9 Modbus signals configuration

#### 10.3 M-Bus

# 10.3.1 Standard configuration

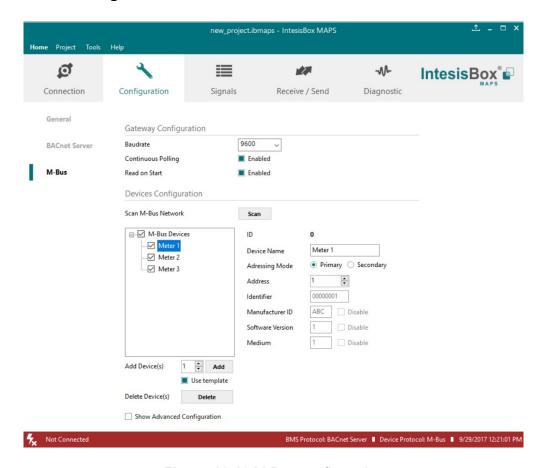

Figure 10.10 M-Bus configuration

## 1. Gateway configuration

Select the type of Modbus communication required with the Modbus Slave devices:

#### A. Baudrate

Determines the baudrate connection for the M-Bus gateway. Values may be set to:

- o 300 bps
- o 600 bps
- o 1200 bps
- o 2400 bps
- o 4800 bps
- 9600 bps

#### B. Inter-Polling Gap

Delay between two consecutive polling cycles.

## C. Continous Polling

Enables/Disables continuous polling from the gateway to the connected M-Bus meters and or devices.

#### 2. Devices configuration

## A. Scan M-Bus Network

This option forces the box to scan the M-Bus network, searching for devices.

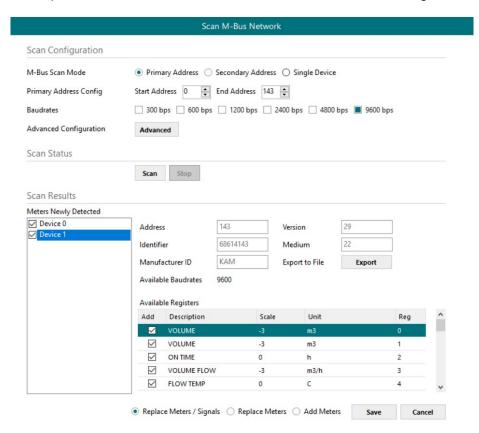

Figure 10.11 M-Bus scan options

## Scan configuration:

#### M-Bus Scan Mode:

## 1. Primary Address

If this option is selected, the scan will be done using primary address. Start Address and the End Address can be adjusted to minimize the scan period. Value ranges may vary from 0 to 254.

#### 2. Secondary Address

If this option is selected, the scan will be done using the secondary address.

## 3. Single Device

If this option is selected, the scan will be done using a broadcast message sent to the M-Bus bus. If this option is used, only one single M-Bus device must be connected to the bus.

#### **Primary Address Config:**

## a) Start Address

Indicates the M-Bus meter starting address for the Scan process.

## b) End Address

Indicates the M-Bus meter ending address for the Scan process.

#### **Baudrates:**

It is used to select the different baudrates to be used during the scan process of the M-Bus bus. Multiple selection can be used.

## **Advanced Configuration:**

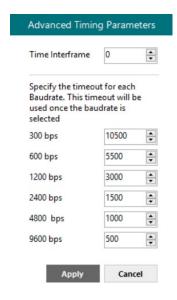

Figure 10.12 M-Bus advanced scan options

Select a general Time Interframe and a specific timeout for each individual baudrate. If not sure about these parameters, please let them as by default.

#### Scan status:

## Start scan:

## a) Start

It initiates the scan process for the M-Bus network.

It stops the scan process in case it has not finished yet and the user needs to stop it.

#### Scan results:

#### Meters newly detected

List of the new meters found after the scan process is finished or stopped by the user.

#### Address

It shows the current M-Bus address of the selected device.

#### Version

It shows the current M-Bus program version of the selected device.

#### Identifier

It shows the current M-Bus identifier of the selected device.

#### Medium

It shows the current M-Bus medium used by the selected device.

#### Manufacturer ID

It shows the current M-Bus Manufacturer ID of the selected device.

#### Export to file

This option exports the M-Bus information from the meter in a file with a pre-defined template format. This file can be imported to add new devices in the configuration easily.

#### Available Registers

List of all the available registers for each M-Bus meter.

## Replace Meters/Signals

If this option is active, the current meters and signals (registers) present in the configuration will erased and imports the meters and signals (registers) selected in the Scan Results section.

#### Replace Meters

If this option is active, the current meters present in the configuration will erased and imports the meters and signals (registers) selected in the Scan Results section. The current meters signals will be kept in the configuration.

#### Add Meters

If this option is active, the current meters and signals (registers) present in the configuration will be kept and imports the meters and signals (registers) selected in the Scan Results section.

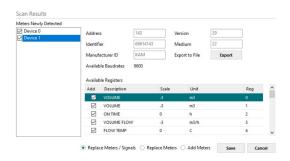

Figure 10.13 Scan Results information

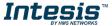

## 10.3.2 Advanced configuration

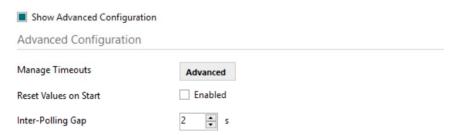

Figure 10.14 Scan Results information

## **Manage Timeouts**

This section allows specific configurations for each baud rate during standard communication.

If you are not familiar with these values, please left it as default.

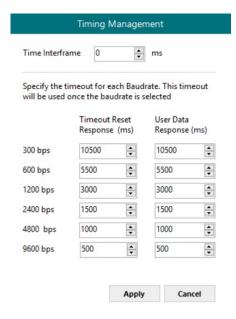

Figure 10.15 Scan Results information

#### Reset Values on read

If active, before reading any M-Bus register, the gateway will force the meter to update the register value to its last valid known value. This ensures updated values on the BACnet side.

#### **Inter-Polling Gap**

This parameter is used to determine the time left between the two consecutive polling cycles.

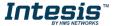

## 10.3.3 Signals configuration

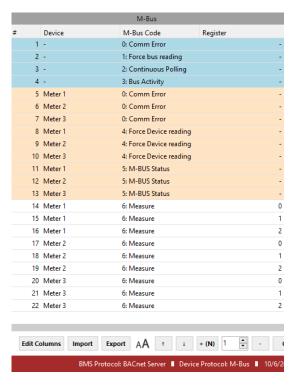

Figure 10.16 Scan Results information

#### 1. Device

Indicates the M-Bus meter or device the signal is referred to.

#### 2. M-Bus Code

Indicates the M-Bus type of signal:

#### 0: Com Error

This type only applies for the virtual signal used to indicate a communication error. It may apply to communication errors between the gateway and the M-BUS installation or devices or between the gateway and the BACnet installation.

#### 1: Force bus reading

This type indicates that this signal can only be applied to force a bus reading in a single moment.

## 2: Continuous Polling

This type indicates that this signal is used to activate the M-Bus continuous polling. That means that the gateway will poll continuously the M-Bus devices.

NOTE: Keep in mind that some meters use batteries, so continuous polling may reduce the battery life significantly.

#### 3: Bus Activity

This type indicates that this signal is used to show the M-Bus activity.

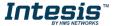

## 4: Force Device reading

This type indicates that this signal is used to force a device reading in a certain moment.

#### 5: M-BUS Status

This type indicates that this signal is used to show the current status of the M-Bus device.

#### 6: Measure

This type indicates that this signal is used to show measures provided by the M-Bus meter or device.

## 3. Register

Indicates the corresponding register address of the value that's going to be red from the meter.

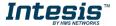

# 11. Additional protocols

In some of our products, we do offer additional internal protocols.

## 11.1 Modbus Slave

It only supports Modbus TCP connections

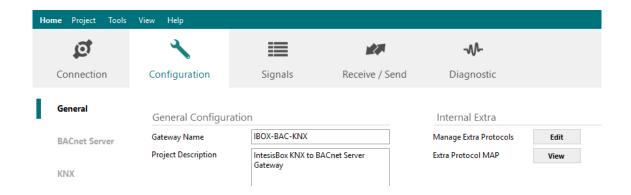

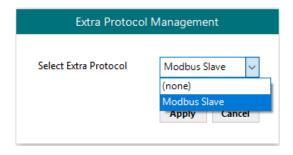

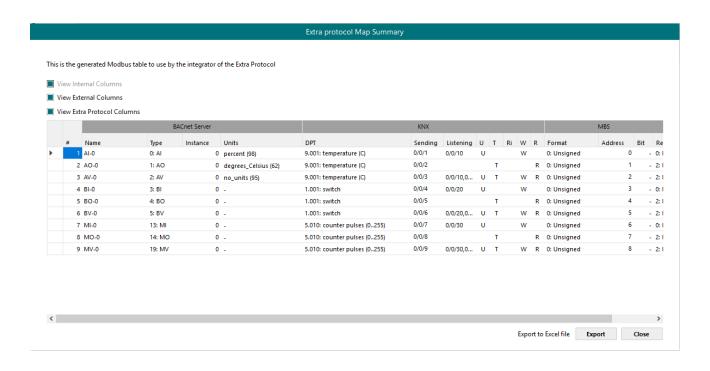

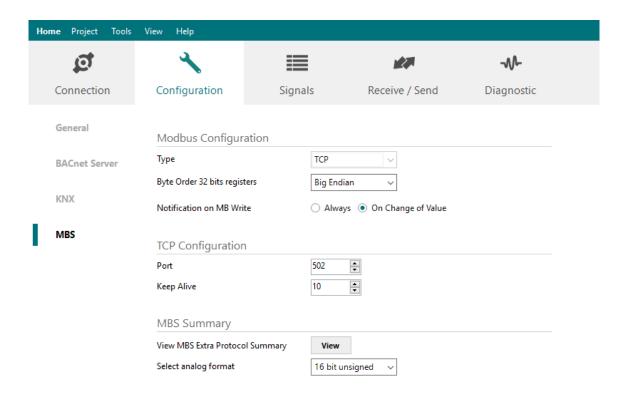